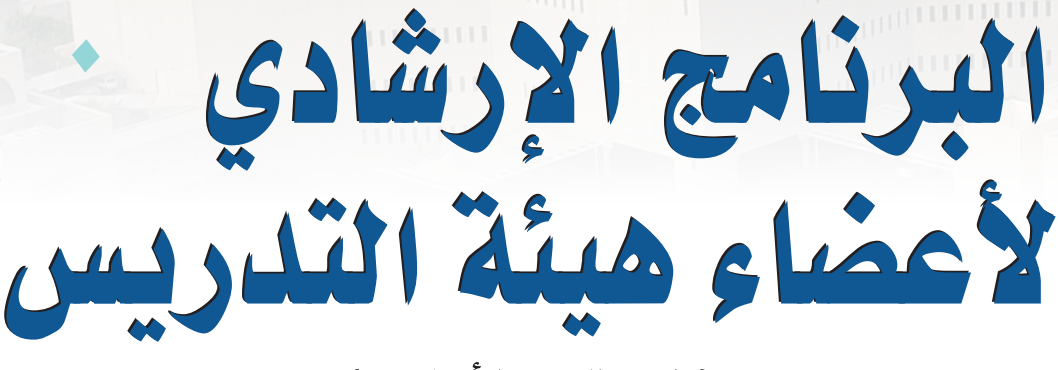

(المستوى الأساسي)

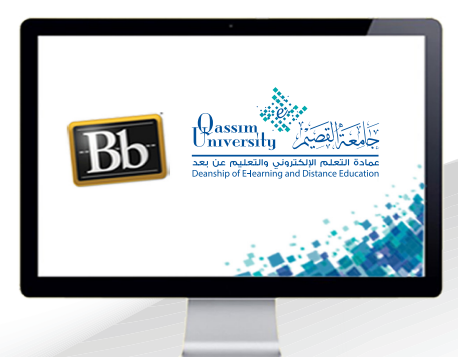

هي إنشاء المحتوى- إنشاء عنصر

**NUMBER OF STATES OF STATES OF STATES OF STATES OF STATES OF STATES OF STATES OF STATES OF STATES OF STATES OF ST** 

عزيزي عضو هيئة التدريس بعد الانتهاء من قراءة هذا الملف ستتمكن بإذن الله تعالى من: » التعرف على كيفية إنشاء عنصر لإضافة محتوى علمي (نص – صور – روابط... الخ) داخل رابط المحتوى وبشكل معروض مباشرة أمام الطالب بدون الحاجة لفتح الملف.

يمكنك نظام إدارة التعلم الإلكتروني بلاك بورد من بناء عنصر كمكون من مكونات المحتوى، ويستخدم العنصر عند إضافة محتوى علمي (نص - صور - روابط... الخ) بحيث يعرض مباشرة أمام الطالب بدون الحاجة لفتح الملف. 1. ولإضافة عنصر داخل صفحة المحتوى قم بالضغط على رابط المحتوى(دروس المقرر) من القائمة الرئيسية للمقـرر التـى تظهـر علـى يميـن الشاشـة.

دليل المقرر قرر رابط المحتوى (دروس المقرر) دروس المقرر المناقشات الفصول الإفتراضية

أ مقرر مثالي لجامعة القصيم -

 $\uparrow$ 

 $\Omega$ 

 $\Box$ 

 $\bigoplus$ 

عربى

إبدأ هنا

الصفحة الرئيسية

- 2. قم بالضغط على تبويب إنشاء المحتوى.
- 3. ومن القائمة المنسدلة قم بالضغط على خيار عنصر.

## دروس المقرر ©

محتوى الشريك ··· الأدوات ~ إنشاء المحتوى √ صفحة جديدة إنشاء ءٰ 3 ال<mark>محتوى</mark> عنص صفحة الوحدة النمطية ملف صفحة فارغة صوت صورة Mashups فيديو صورة Flickr أرتباط الويب عرض تقديمي من SlideShare للـدرس مقطع فيديو من YouTube وحدة التعليم النمطية **Blackboard Open Content** خطة الدرس ون قادرا على : منهج أرتباط المقرر الدراسي حزمة المحتوى (SCORM) Mediasite Content

4. لتظهر أمامك صفحة إنشاء عنصر. 5. في خانة الاسم قم بكتابة اسم أو عنوان للعنصر الذي سيظهر أمام الطالب. 6. قم بتحديد اللون الذي سيظهر به هذا الاسم أو العنوان من قائمة الألوان المتاحة . انشاء عنصر .<br>يعتبر عنصر المحتوى هو أي توع يظهر للمستخدمين في "منطقة المحتوى" أو "وحدة التعليم النمطية" أو "خطة الدرس" أو مجلد المحتوى من ملف أو نص أو صورة أو ارتباط. تعليمات إضافية \* تشير إلى حقل مطلوب. مطومات المحتوى \* الاسم  $\overline{5}$ ⊙ أسود لون الاسم 6 حدد عينة ألوان -<br> 1900000 -<br> 1944 -<br> 1945 -<br> 1946 -<br> 1946 -<br> 1946 -<br> 1946 -<br> 1946 -<br> 1946 -<br> 1946 -<br> 1946 -<br> 1946 -<br> 1946 -<br> 1946 -<br> 1946 -<br> 1946 -<br> 1946 -<br> .<br>فيمة اللون 7. اضغط على زر تطبيق لتفعيل اختيار اللون. 8. قم بإضافة مكونات العنصـر عن طريـق إدخـال النصوص .<br>معاينة اللون **Aa** Bb أسود<br>(000000#) والصور ولقطاتالفيديووار تباطاتالانترنت داخل خانةالنص لعاءِ الأمل $\Big|$ ◇ X i ロ ◇ マ マ マ 三 マ (12pt) 3 ▼ Arial v ינוב (  $T$   $T$ كما يُمكنك النظام من إضافة مرفقات مخزنة على الحاسب وإضافتها إلى العنصر عن  $^{\circ}$ طريق الضغط على خيار استعراض جهاز الكمبيوتر . المرفقات يمكنك سحب ملفات من جهاز الكمبيوتر إلى منطقة "إرفاق الملفات" أو استخدام وظائف الاستعراض، يتم حفظ الملفات في مجلد المستوى العلوي في مستودع ملفات المقرر الدراسيي. حدد **عدم إرفاق لإ**زالة ملف محدد. إرفاق ملفات استعراض المقرر الدراسي الستعراض التمزين على مجموعة النظراء استعراض جهان الكومبيوش

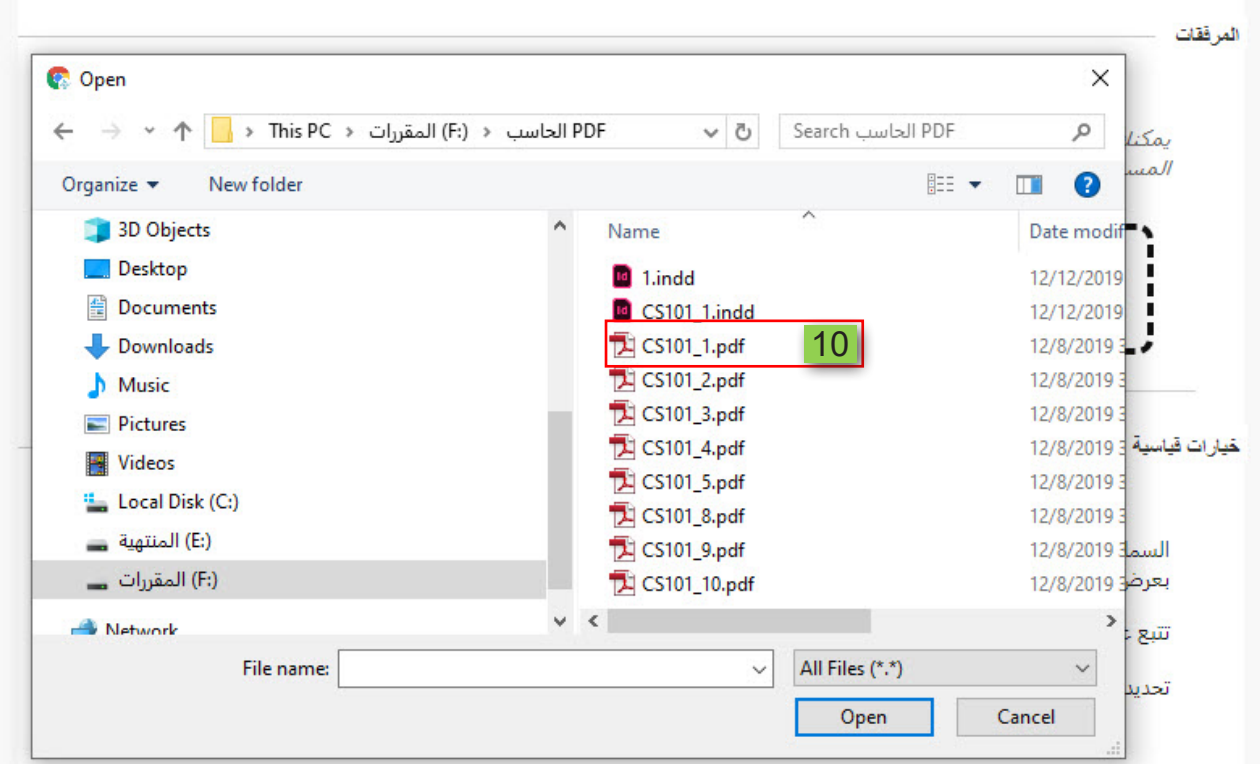

10. قم باختيار الملف المراد إرفاقه ثم انقر على open.

11. كمـا يمكنـك ارفـاق أي ملـف مـن الملفـات المـرفوعـة سـالفـاً داخـل المقـرر الدراسـى عـن طريق الضغط على خيار استعراض المقـرر الدراسي .

المرققات

يمكنك سحب ملفات من جهاز الكمبيوتر إلىي منطقة "إرفاق الملفات" أو استخدام وظائف الاستعراض. يتم حفظ الملفات في مجلد المستوى العلوي في مستودع ملفات المقرر الدراسبي. حدد **عدم إرفاق لإ**زالة ملف محدد.

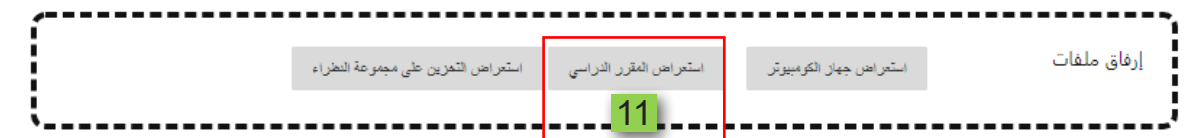

## 12. ثم اختيار الملفات المرد إرفاقها

## 13. <mark>ثم اضغط علی زر إرسال،</mark>

.<br>استعراض مركز ملفات المحتوى

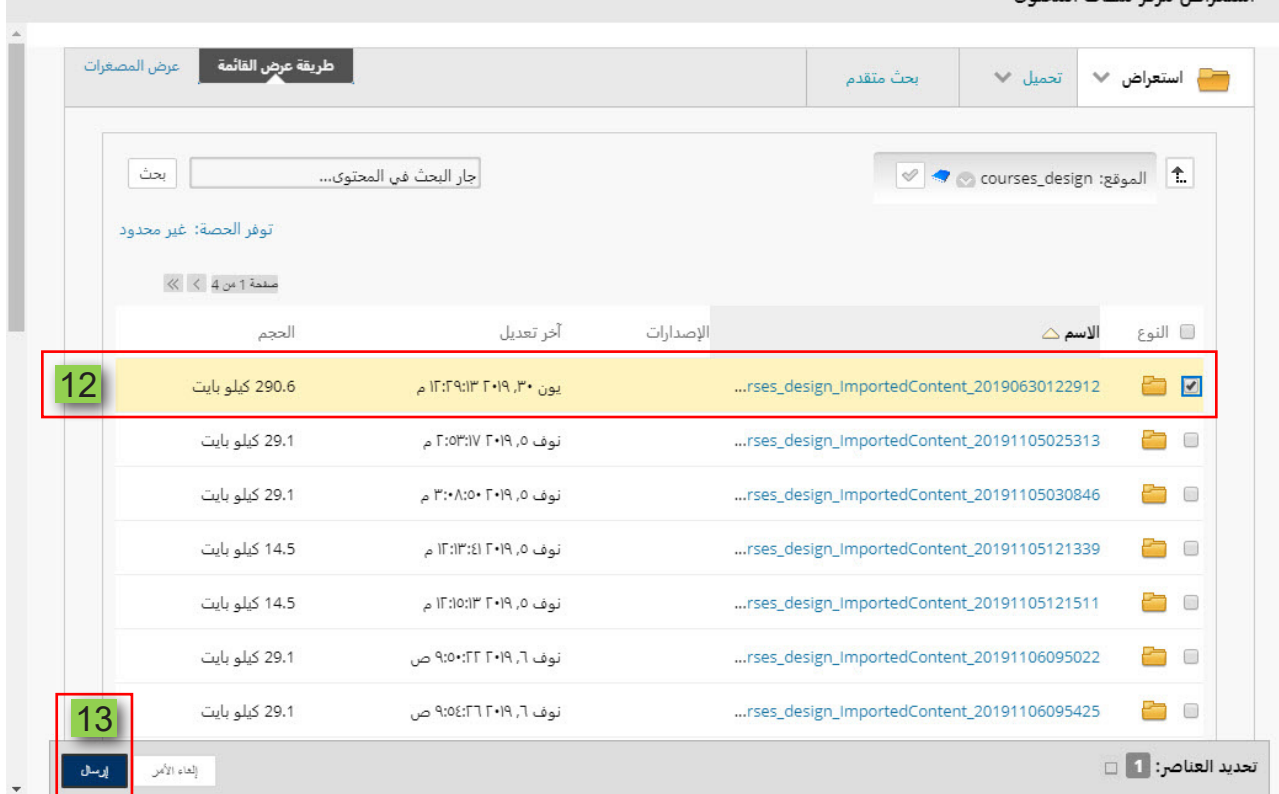

ø

## 14. وتلاحظ أنه تم إضافة الملفات تم ارفاقها تظهر أمامك تحت عنوان الملفات المرفقة.

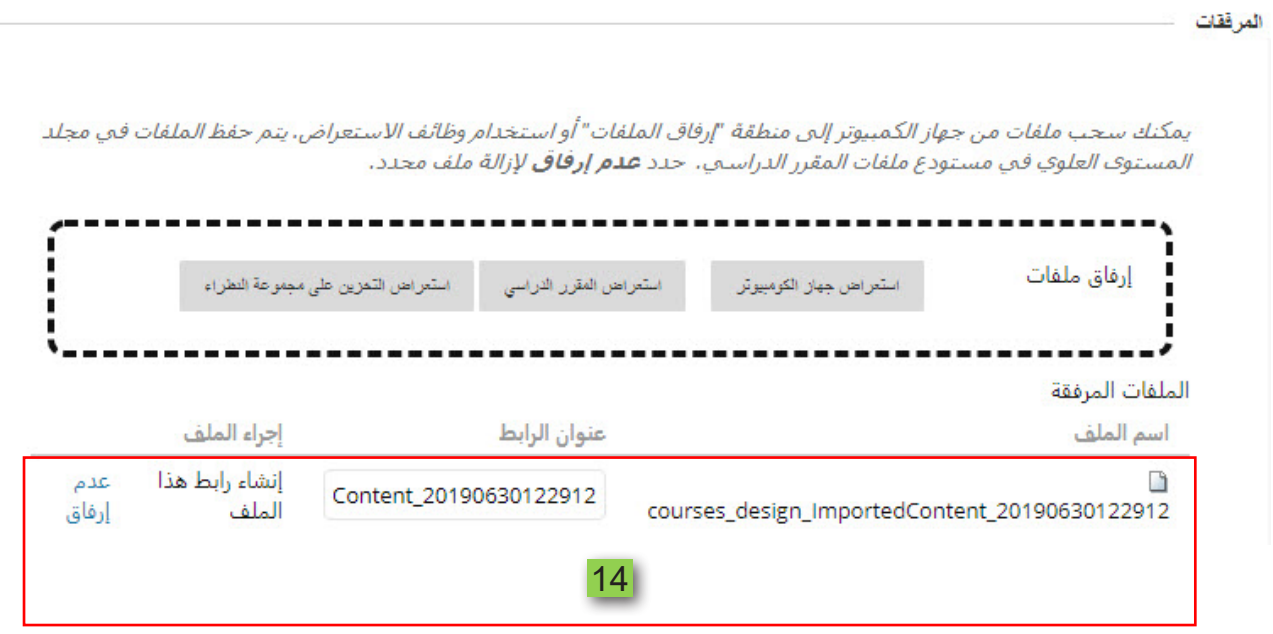

- 15. قم بضبط الخيارات القياسية للعنصر حيث تستطيع التحكم في ظهور العنصر للطالب في الوقت الحالي بتحديد الخيار (نعم) وفي حال تصميم العنصر وتأجيل فترة ظهوره للطالب قم بتحديد الخيار (لا).
- 16. كما يمكنك معرفة عدد المرات التي شاهد فيها الطالب هذا العنصر من خلال تتبع عدد مرات العرض بالنقر على الخيار (نعم).
- 17. ومن خلال تحديد قيود التاريخ والوقت تستطيع تحديد التاريخ والوقت الذي سيظهر فيه هذا العنصر إلى الطالب كما يمكنك تحديد الوقت والتاريخ الذي يختفى فيه العنصر من أمام الطالب.
	- 18. ثم قم بالضغط على زر إرسال لإضافة العنصر داخل صفحة المحتوى.

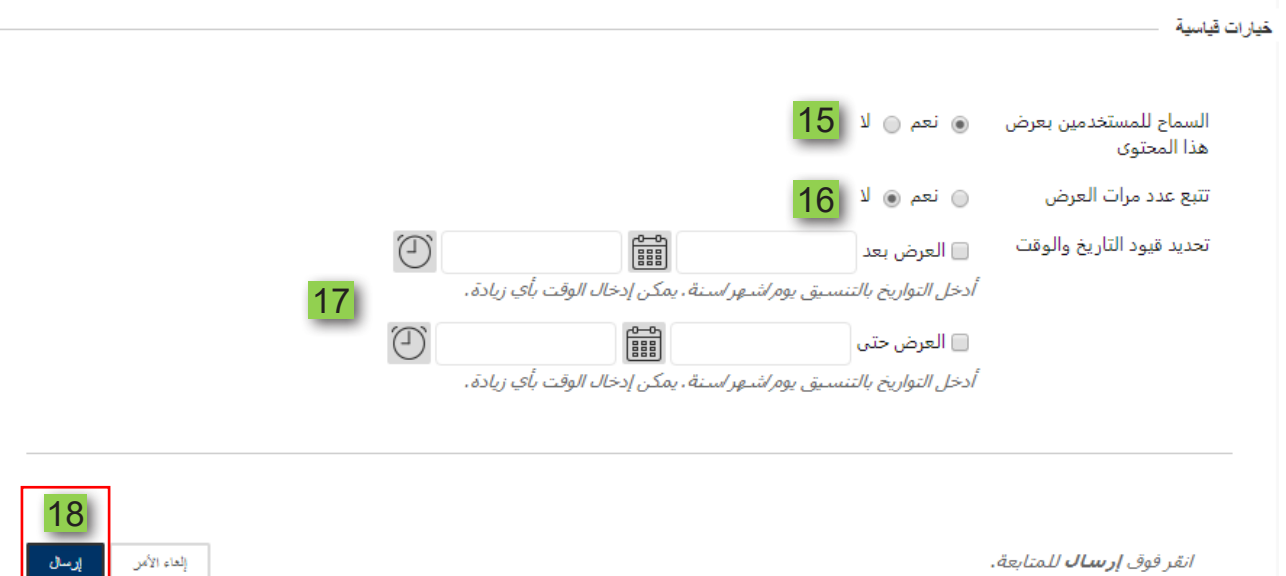

إرسال